# Software

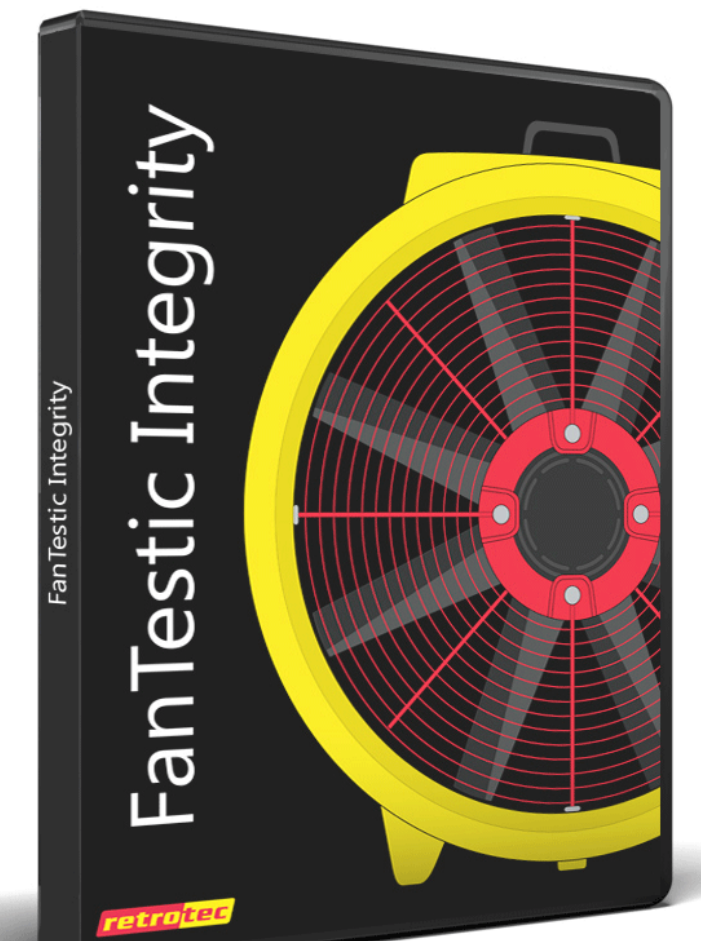

FanTestic Integrity (Venting Calculator)

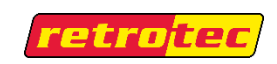

#### Copyright © 2017 Retrotec

All rights reserved.

This document contains materials protected under International and Federal Copyright Laws. No part of this book may be reproduced or transmitted in any form or by any means, electronic or mechanical, including photocopying, recording, or by any information storage and retrieval system without express written permission from Retrotec.

Retrotec makes no warranties with respect to this documentation and disclaims any implied warranties of merchantability, quality, or fitness for any particular purpose. The information in this document is subject to change without notice. Retrotec reserves the right to make revisions to this publication without obligation to notify any person or entity of any such changes.

FanTestic Integrity is a Trademark of Retrotec. Other trademarks or brand names mentioned herein are trademarks or registered trademarks of their respective owners.

## **Table of Contents**

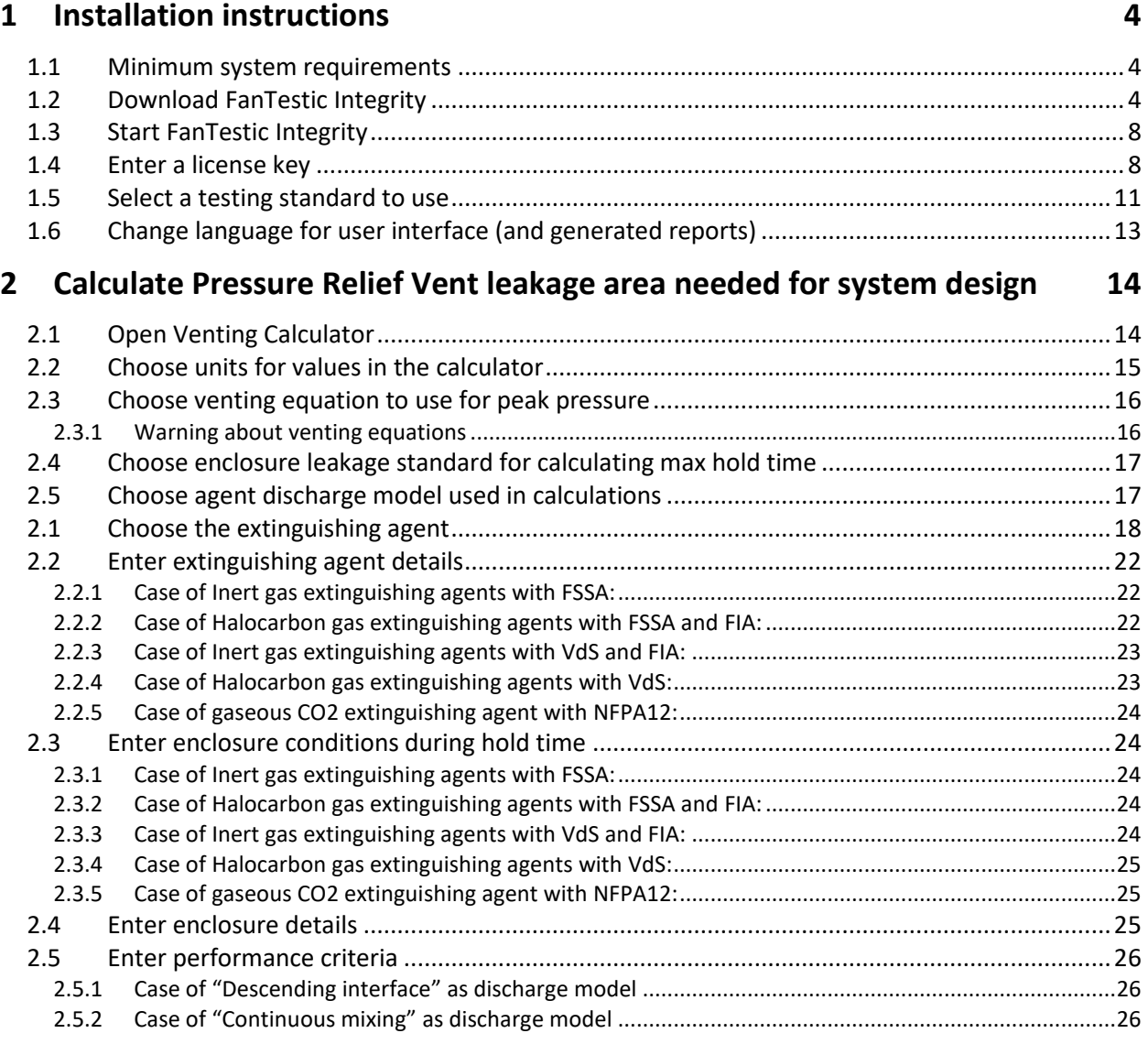

#### **3 [Calculate the maximum enclosure leakage to maintain the specified hold](#page-25-3)  [time](#page-25-3) 26**

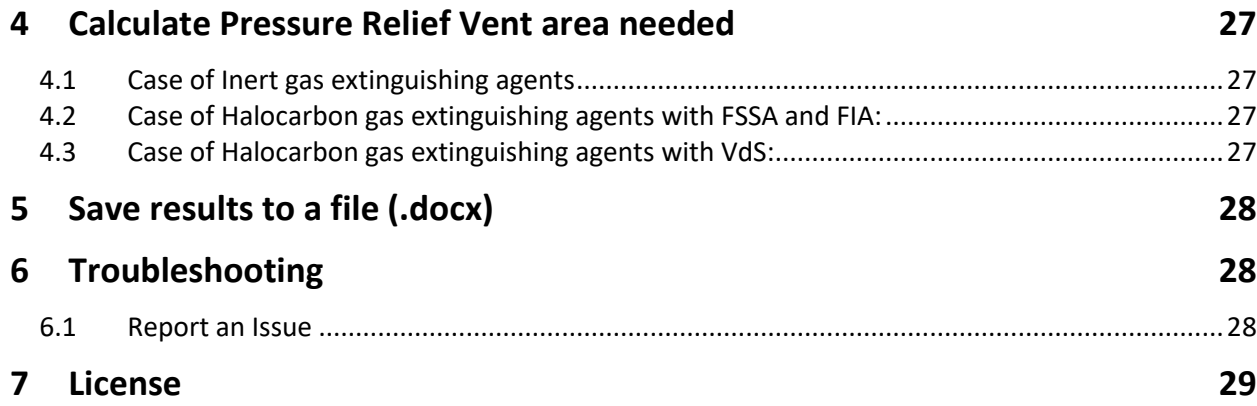

## <span id="page-3-0"></span>**1 Installation instructions**

While FanTestic Integrity software may identify clean agent peak pressure and hold time risks, use of this software does not in any way guarantee the elimination of those risks.

#### <span id="page-3-1"></span>**1.1 Minimum system requirements**

- Microsoft Windows O/S: XP (SP2 or greater) or newer (Vista/7/8) –current with all updates
- Processor: 1 GHz
- RAM: 512 MB
- Disk space: 600MB (32-bit) or 1.5 GB (64-bit)
- Microsoft Word: 2007/2010+ (or Word 2003 with 2007 support add-in)
- Internet connection with Microsoft Internet Explorer (for automatic software updates)
- .NET 4.0 framework (will update automatically with the FanTestic Integrity installation)

## <span id="page-3-2"></span>**1.2 Download FanTestic Integrity**

• Go to:<http://www.retrotec.com/support/software-downloads>

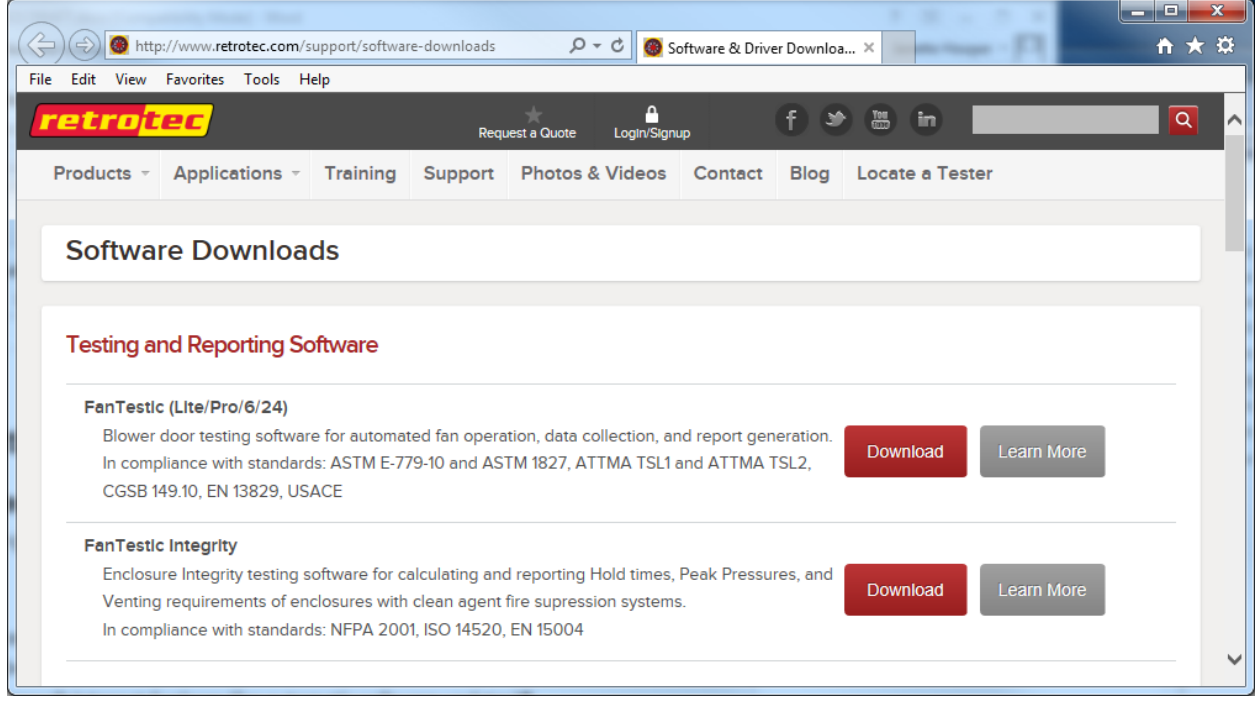

• Click the "Download" button next to FanTestic Integrity

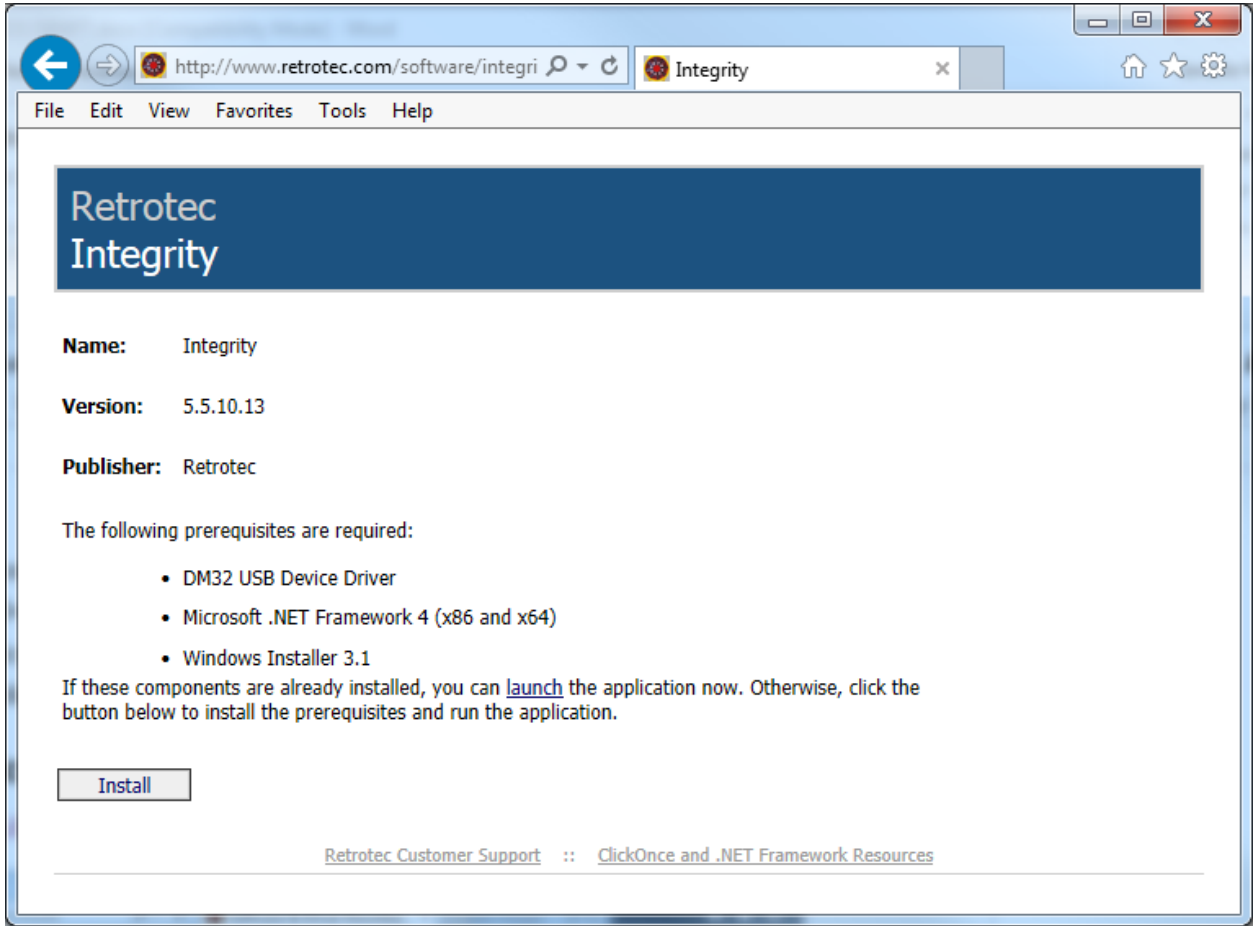

- Click the "Install" button on the window that opens.
- When prompted with "Do you want to run or save setup.exe?" click on the "Run" button.

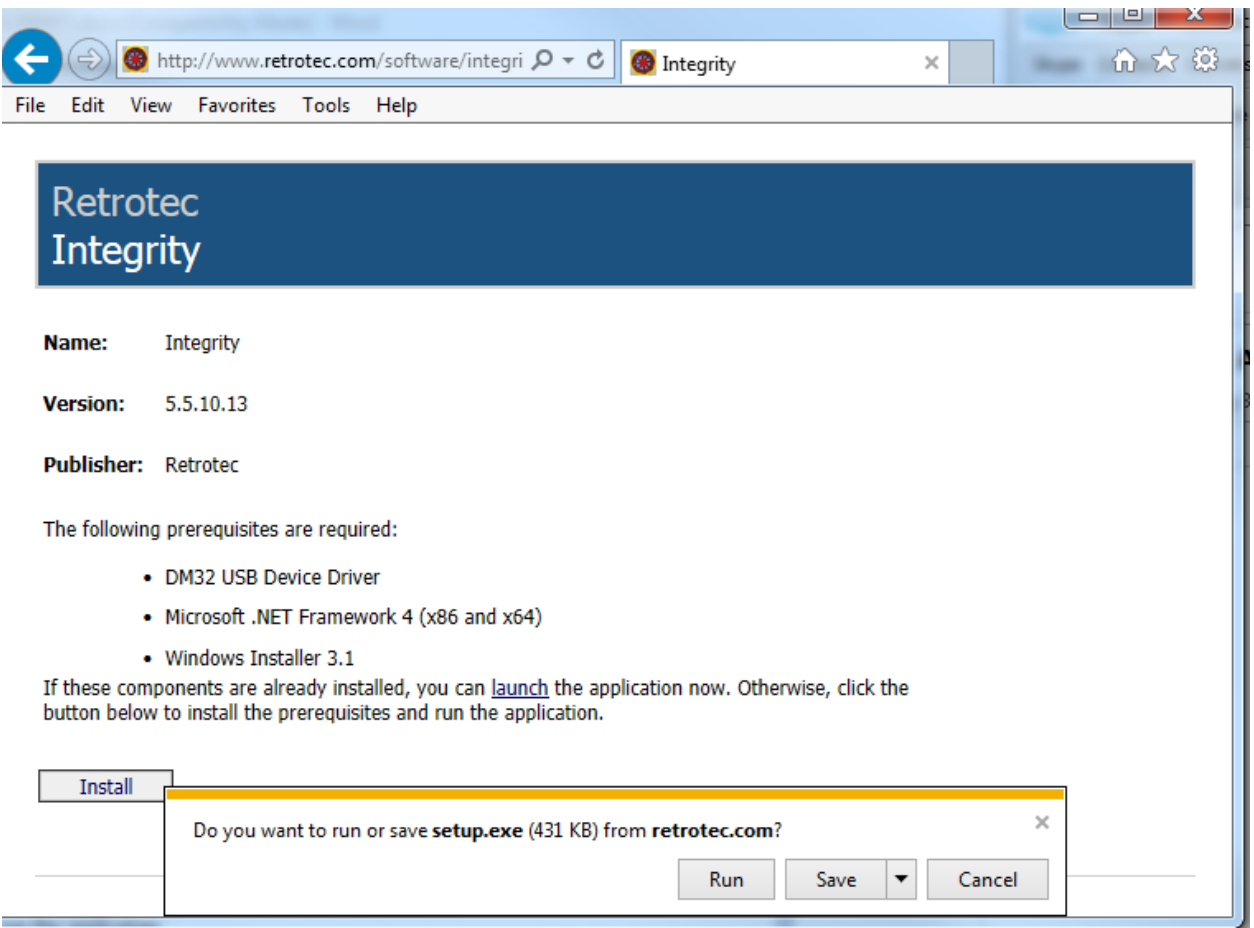

- If not prompted, go to the Downloads menu option on your web browser and double-click on the file you have just downloaded (which is called "setup.exe").
- The "Application Install Security Warning" window will open:

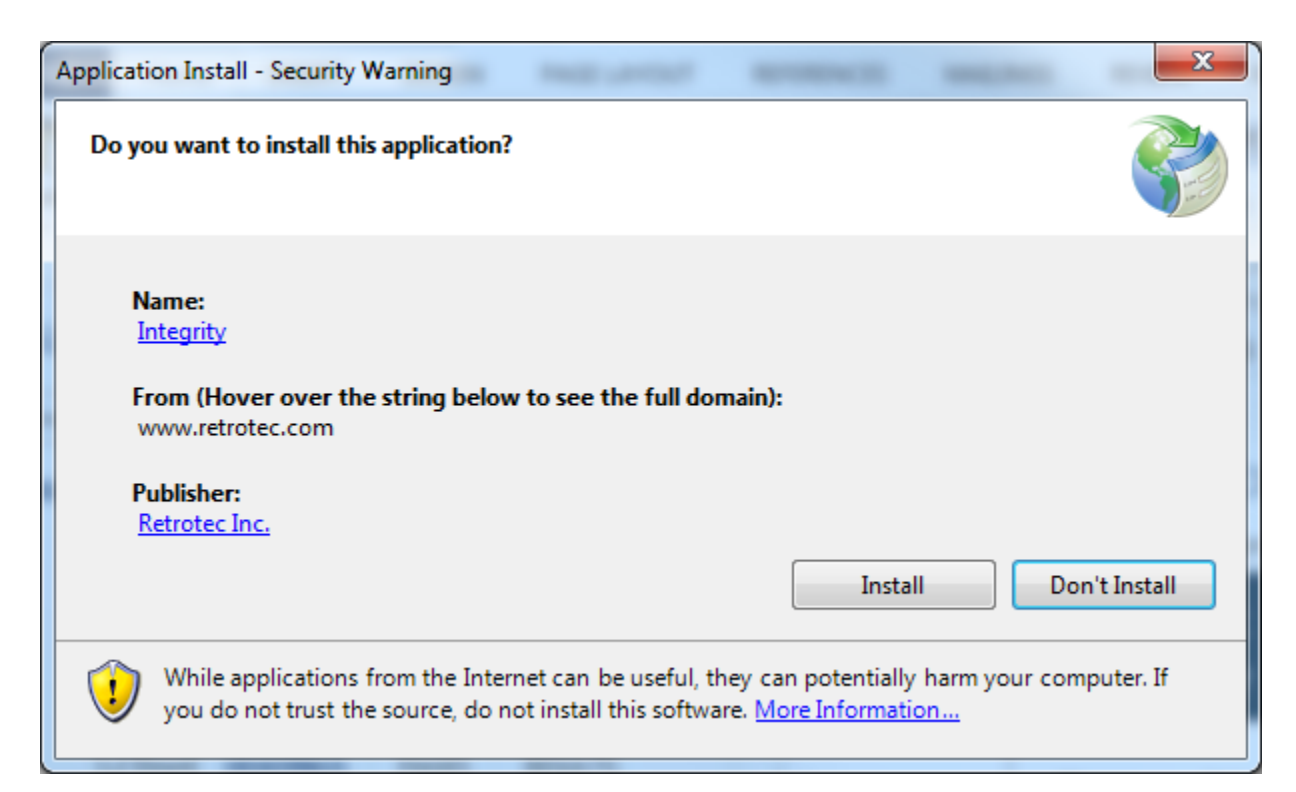

• click on the "Install" button.

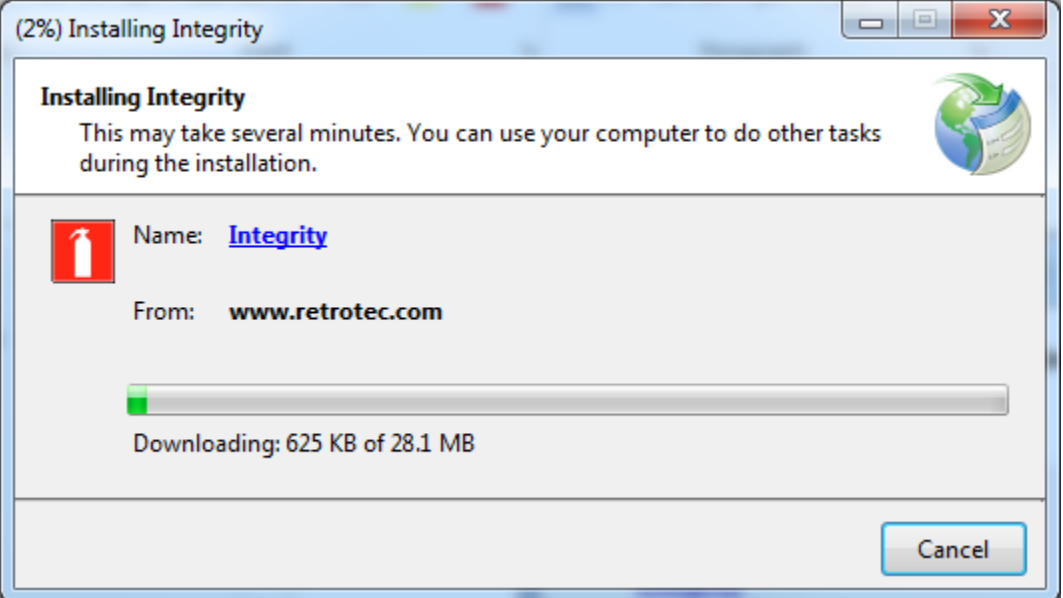

- If the User Account Control (UAC) asks for permission, you must give administrator permission for the software to install the USB driver.
- After installation, FanTestic Integrity will open on your desktop.

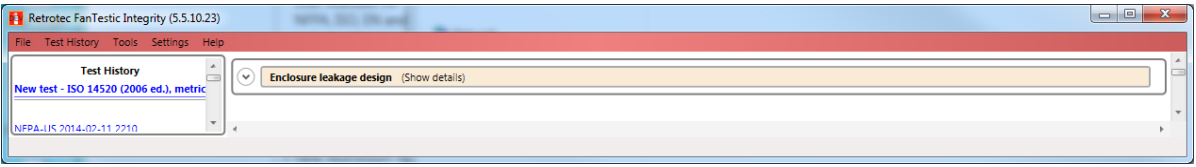

The first time you run FanTestic Integrity, you need to make some choices about how you will use FanTestic Integrity – access from the "Settings" menu as described in the next sections.

## <span id="page-7-0"></span>**1.3 Start FanTestic Integrity**

There are two ways to start the program:

- Click on Windows "Start Menu"  $\rightarrow$  "All Programs"  $\rightarrow$  "Retrotec"  $\rightarrow$  "FanTestic Integrity",
- or click the FanTestic Integrity icon
	- on your desktop.

FanTestic Integrity (FTI) will run in demo mode with full functionality for 60 days after you first install. Once the demo version expires, you will not be able to generate the MS Word reports or export your test data to MS Excel. You will still be able to enter test data and see the results on-screen.

Obtain a license and instructions for activating the software with the license before your demo expires by contactin[g sales@retrotec.com.](mailto:sales@retrotec.com) The license will be valid for the period of time specified for the license, and once the license expires, you will not be able to generate the MS Word reports or export your test data to MS Excel. You will still be able to enter test data and see the results on-screen.

If your demo or license has expired you will see a dialog window similar to the following when you start FanTestic Integrity:

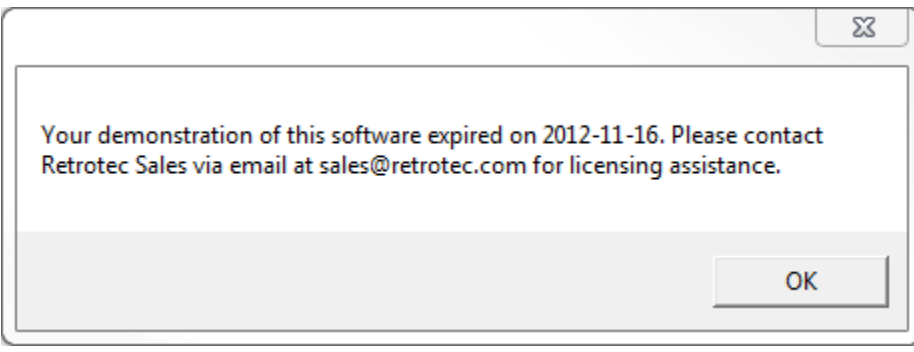

### <span id="page-7-1"></span>**1.4 Enter a license key**

- Open FanTestic Integrity, if not already open.
- Once in the program click "Settings"

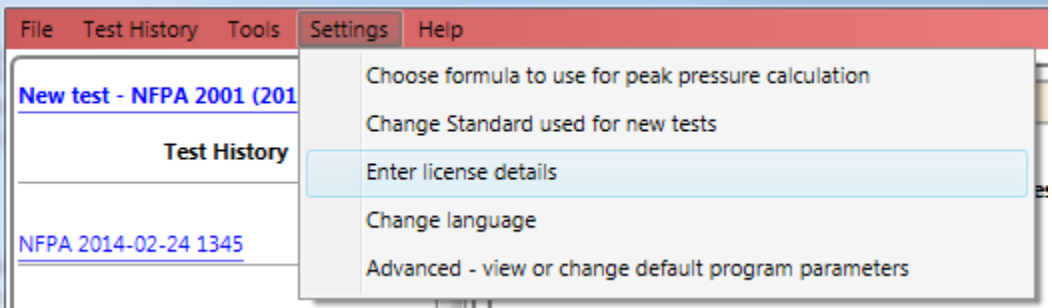

• Then click "Enter license details".

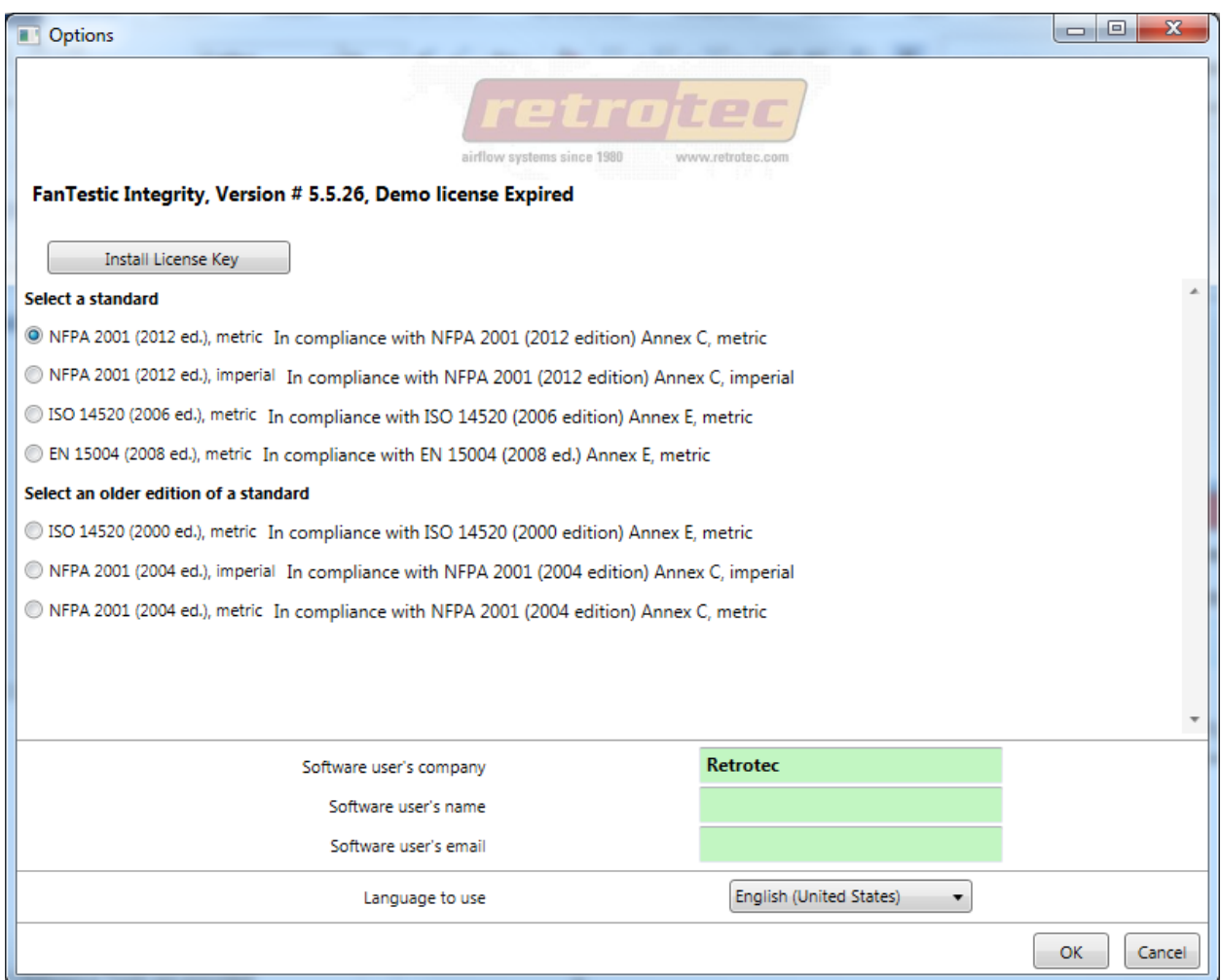

• Click on the "Install License Key" button

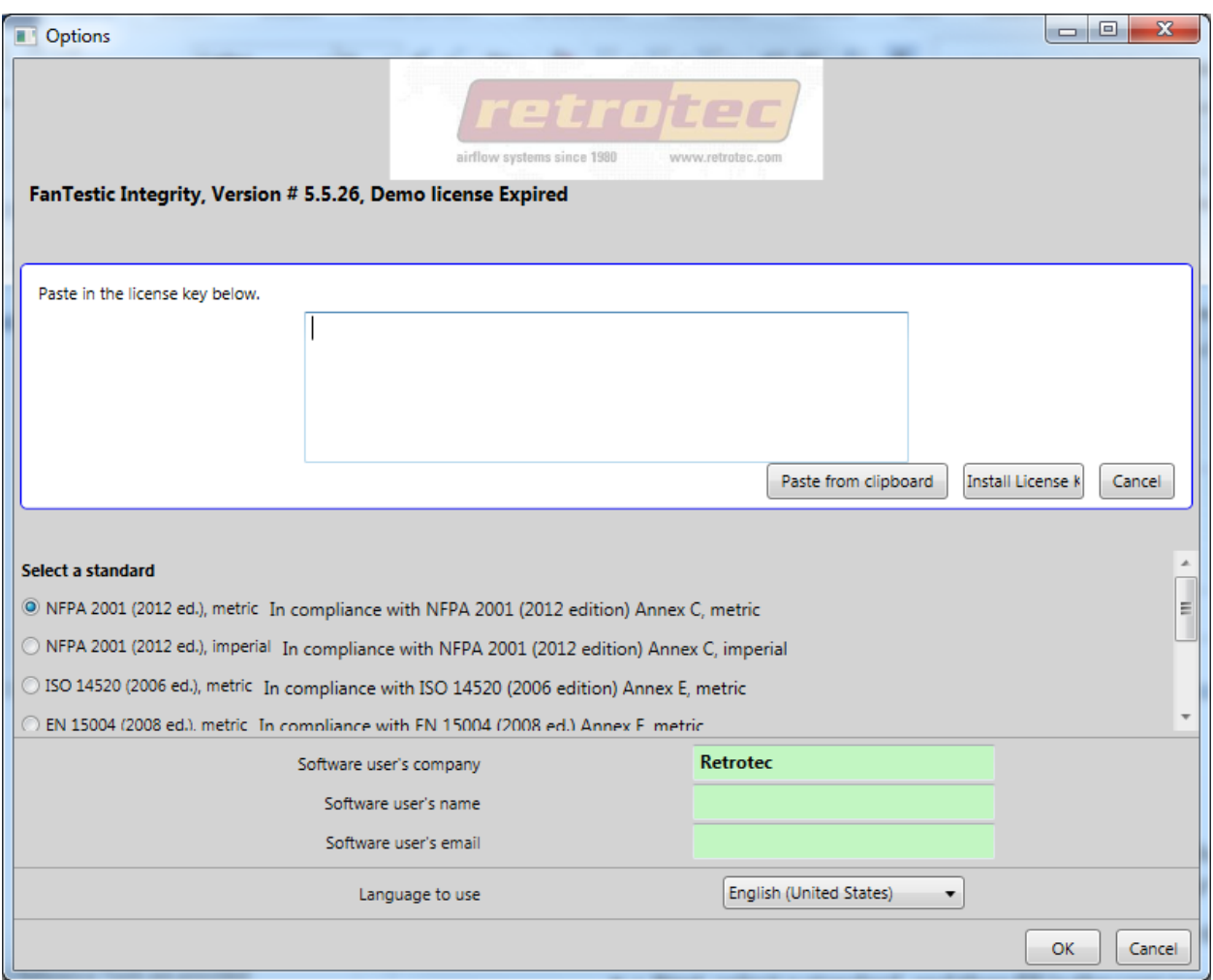

- then copy and paste the license key from the email you received into the text box that appears, being sure to include the "===START\_KEY===" and "===END\_KEY===" portion of the key. If selecting from an email, be sure that the email has not inserted any odd items into the string, such as an "emailto" link. The email containing the key that is sent out from Retrotec will be a "Text only" email, not HTML based, in order to try to minimize license corruption.
- Click on the "Install License" button below the text box.

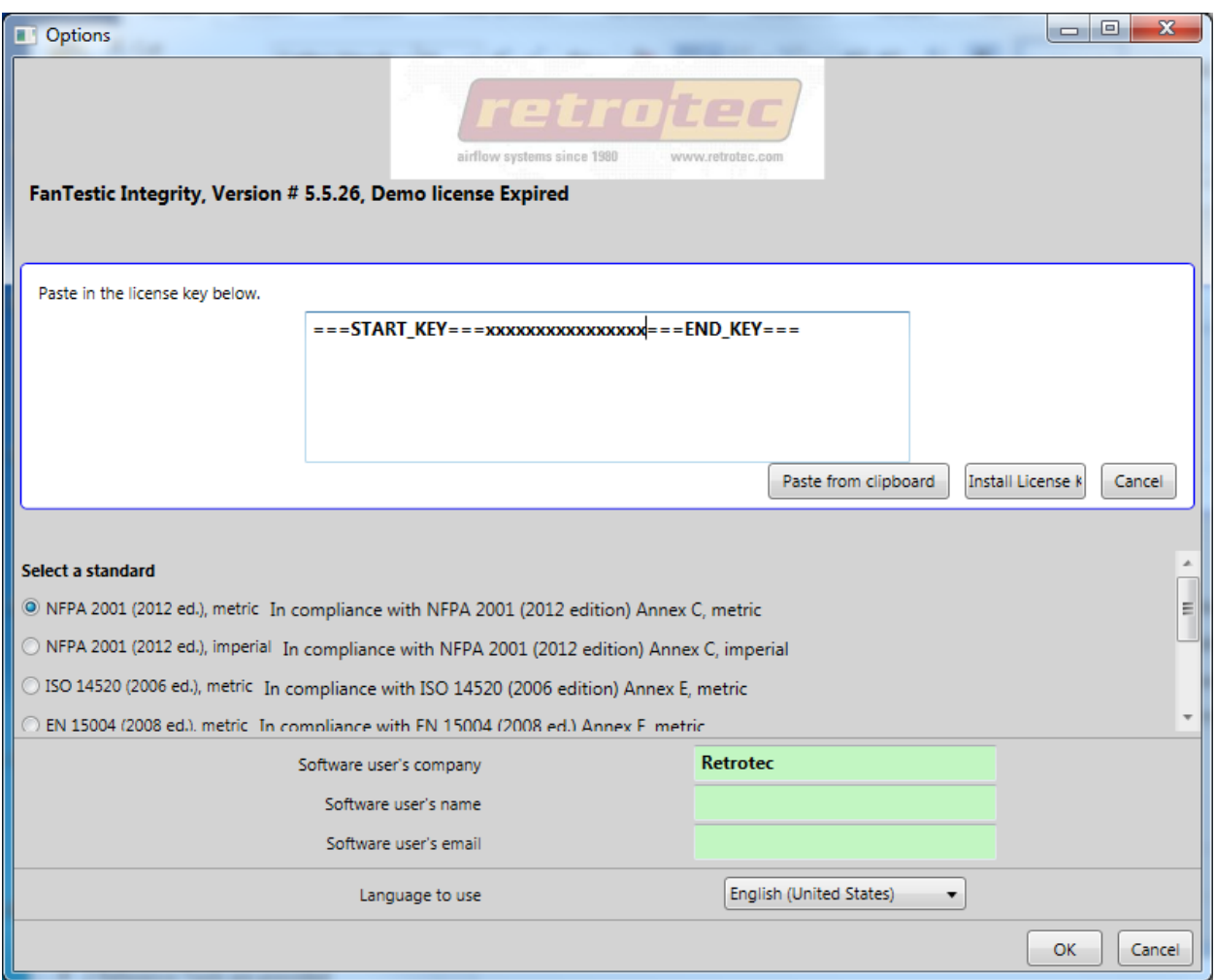

• Next, select a standard, and then fill in the user name and email address and then click "OK". "Software user's company" will be filled in automatically from the license that was entered.

## <span id="page-10-0"></span>**1.5 Select a testing standard to use**

- Open FanTestic Integrity, if not already open.
- Click on Settings:

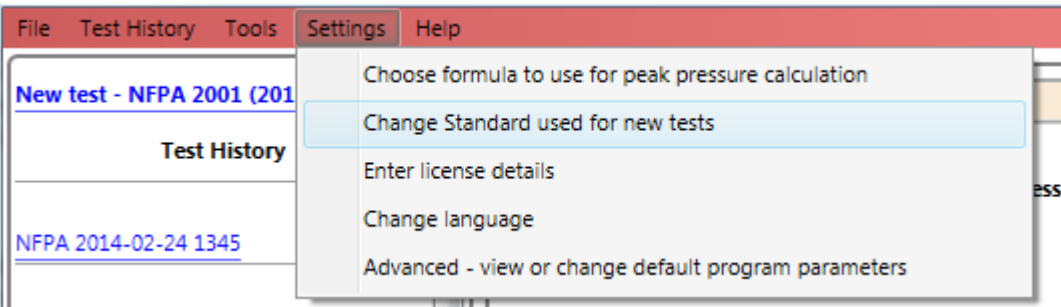

• then click on "Change Standard used for new tests"

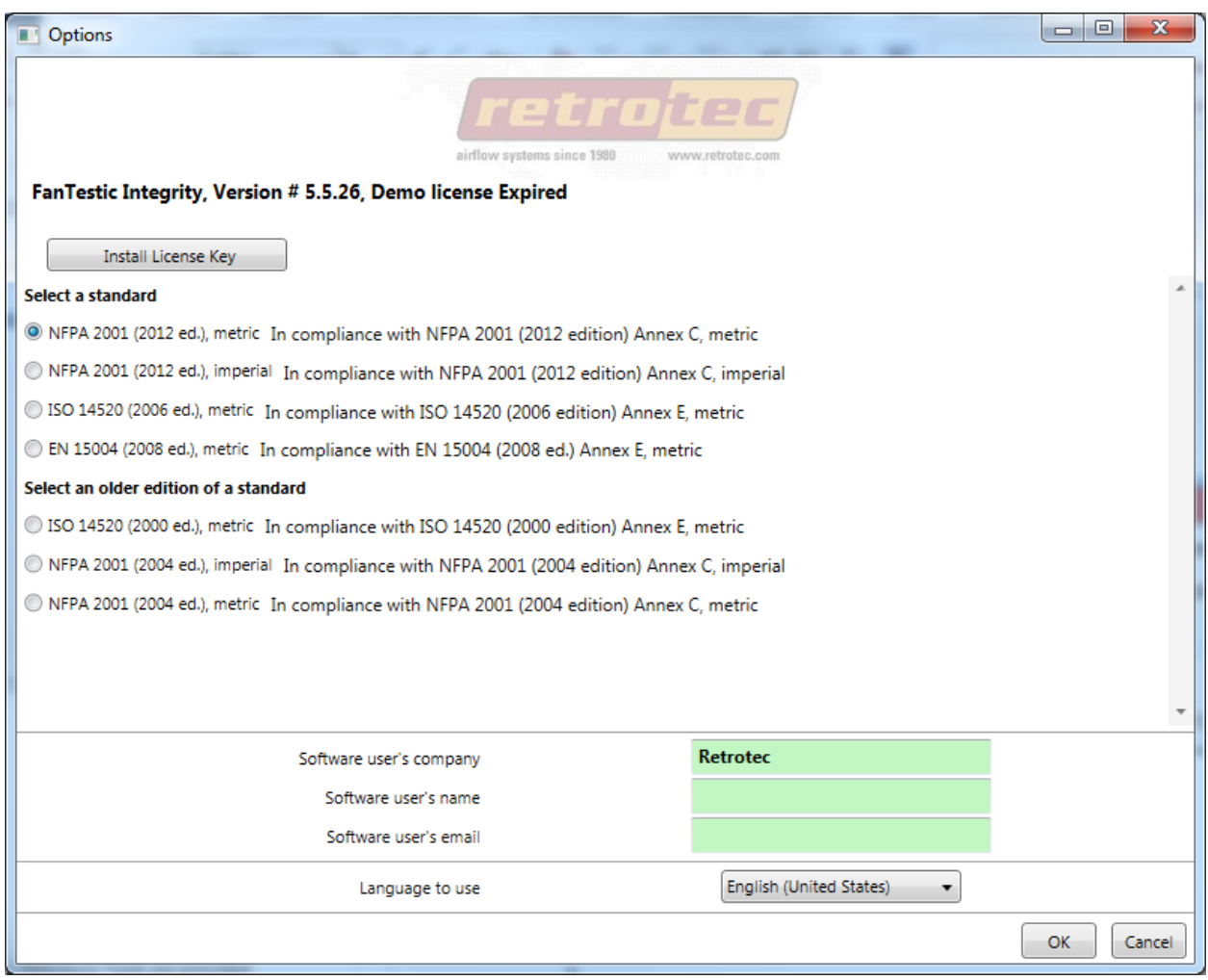

- Next, select a standard from the list, and then click "OK". For NFPA, you can choose to see the values in metric units or imperial/mixed units (imperial units for all items except pressure is in Pascals). Access is also provided to doing calculations based on the old version of the standard, only for comparison with results from tests performed with the old and discontinued CA2001 software.
- Changes can be made any time, but a new test file must be created for the new settings to be used.
- If a test file is already open when changes are made, you will be warned before the software creates the new file. If you do not let the software create a new file at that point, the old file will remain open with the old settings until you click "File"  $\rightarrow$  "New", or use the "New test" link on the Test History menu, to create a new test using the new standard you chose.

## <span id="page-12-0"></span>**1.6 Change language for user interface (and generated reports)**

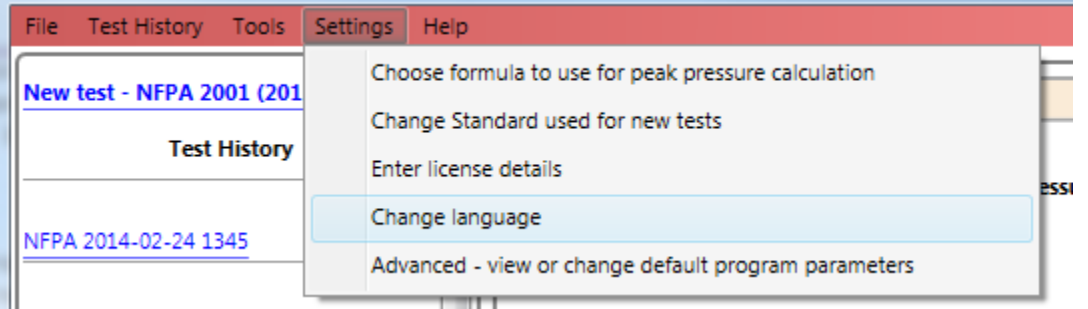

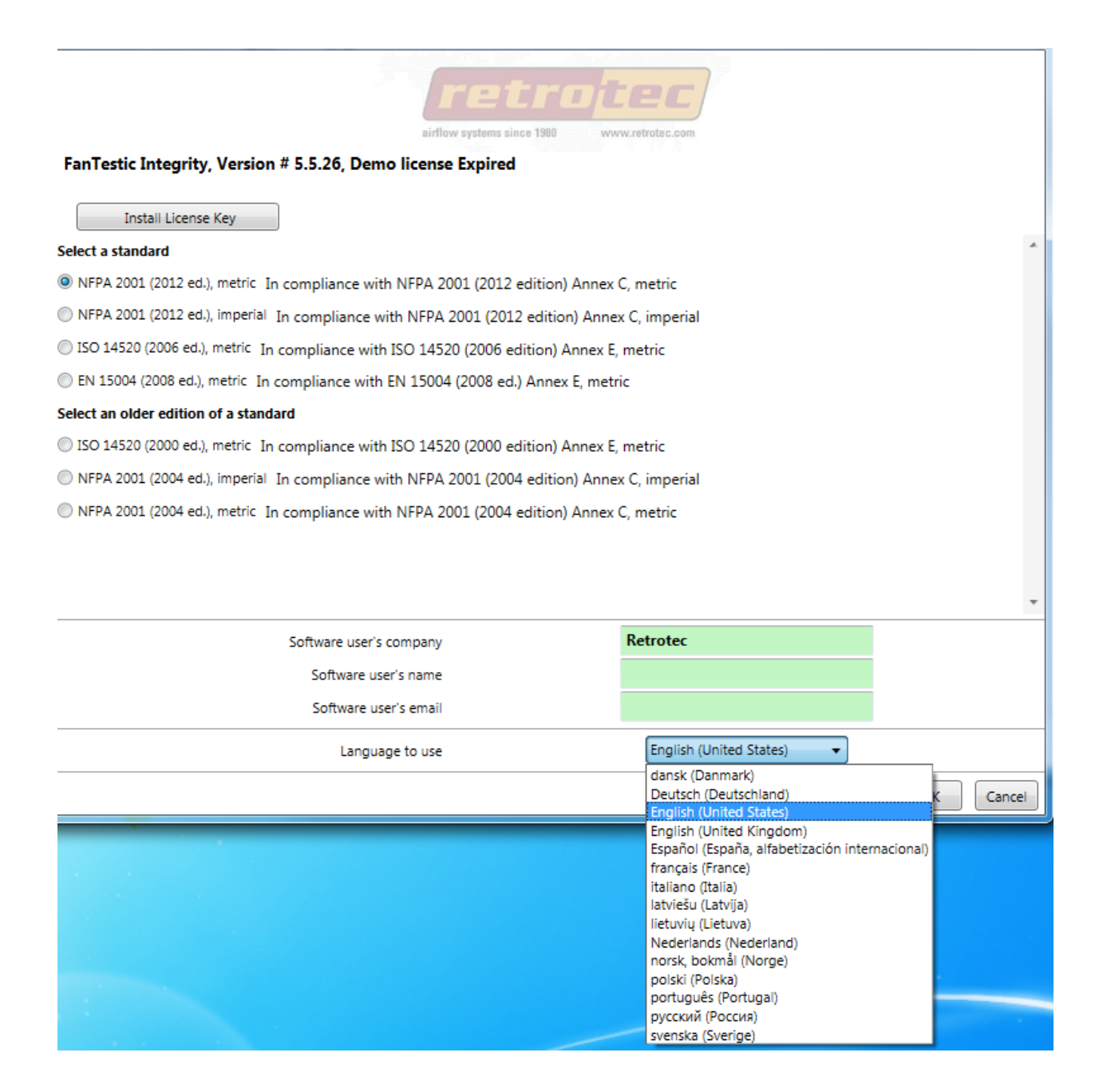

## <span id="page-13-0"></span>**2 Calculate Pressure Relief Vent leakage area needed for system design**

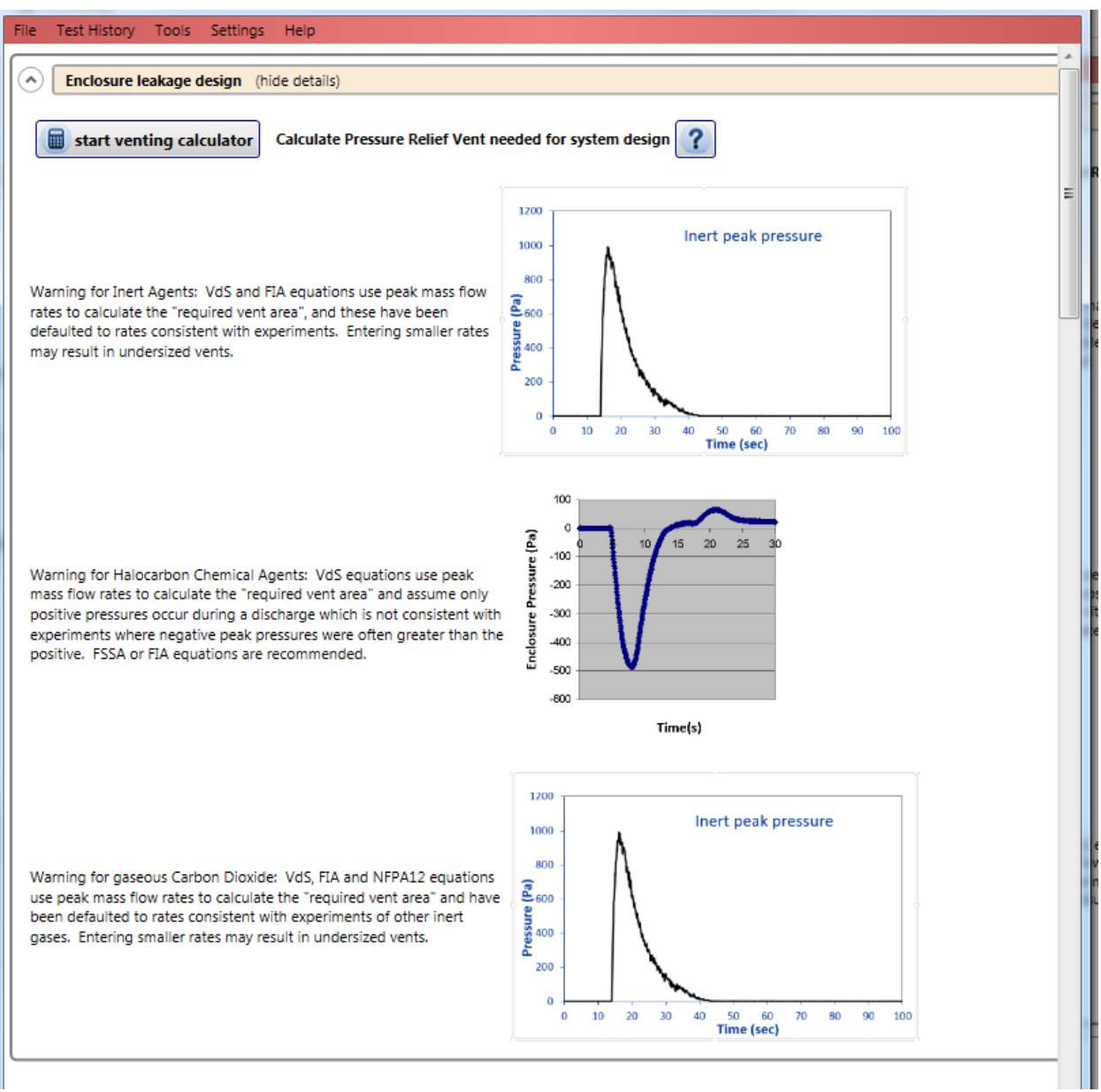

## <span id="page-13-1"></span>**2.1 Open Venting Calculator**

Click on the "start venting calculator" button on the "Enclosure leakage design" expander tab.

Alternatively you can click on the Tools menu and use the "Calculate Pressure Relief Vent needed for system design" menu option:

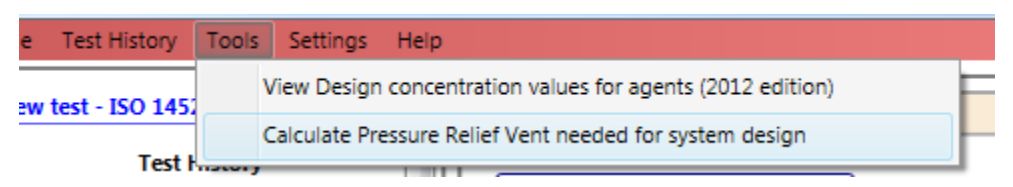

#### The venting calculator will open:

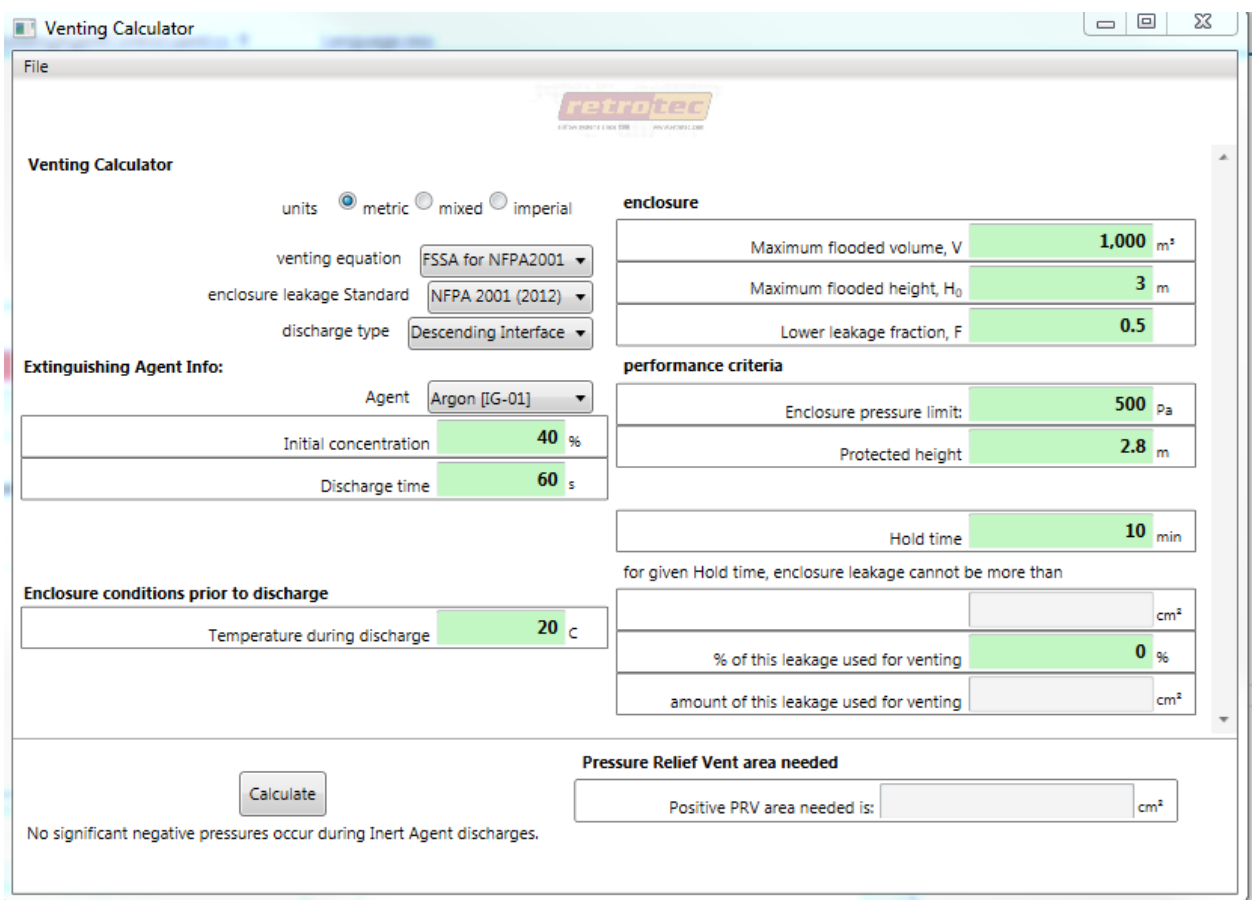

*Figure 1: Venting Calculator using metric units*

# <span id="page-14-0"></span>**2.2 Choose units for values in the calculator**

# **Venting Calculator** units  $\circledcirc$  metric  $\circledcirc$  mixed  $\circledcirc$  imperial

You may wish to change to mixed units (imperial for all units except pressure which is in Pascals) or imperial units (where pressure is in PSF).

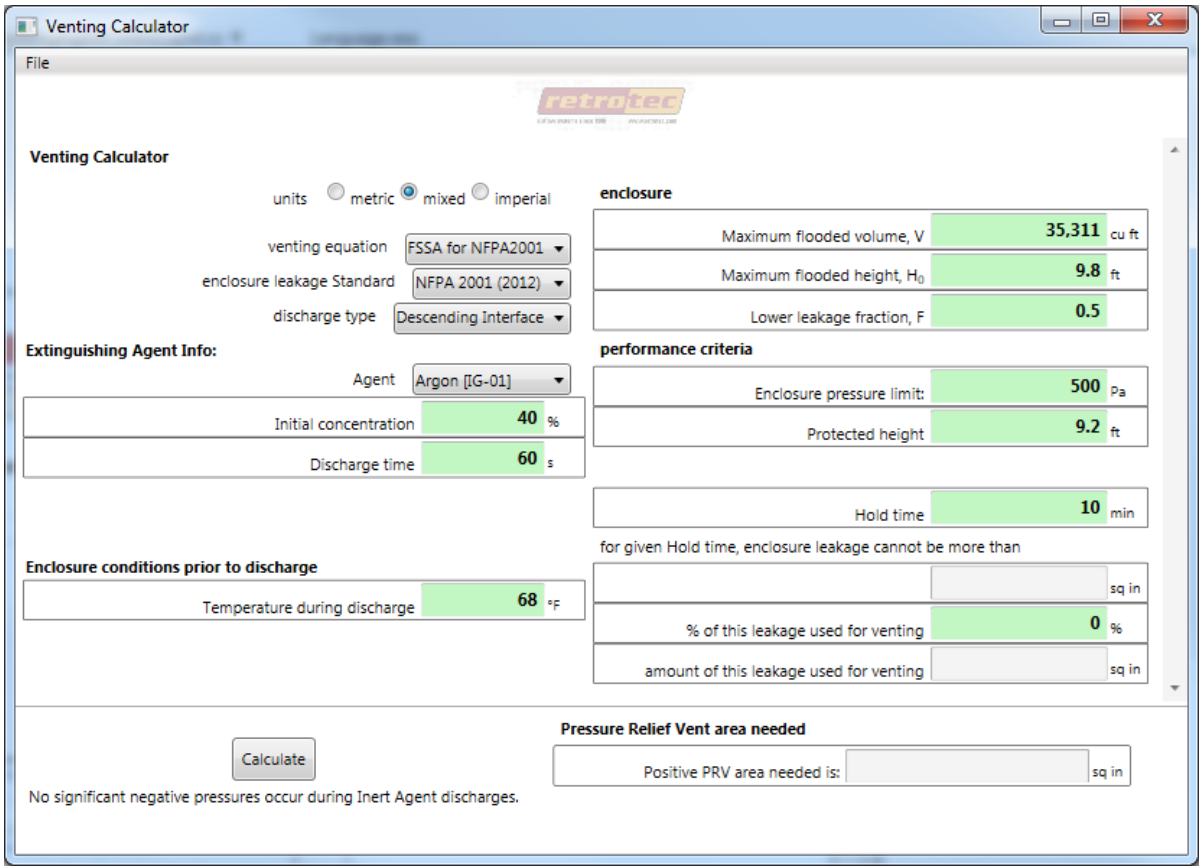

*Figure 2: using mixed imperial and metric units*

## <span id="page-15-0"></span>**2.3 Choose venting equation to use for peak pressure**

ator

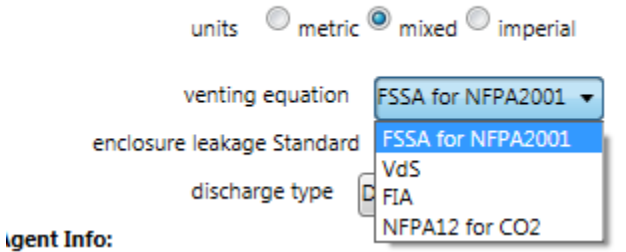

### <span id="page-15-1"></span>**2.3.1 Warning about venting equations**

If you choose NFPA12, FIA or VdS, please heed the following warnings:

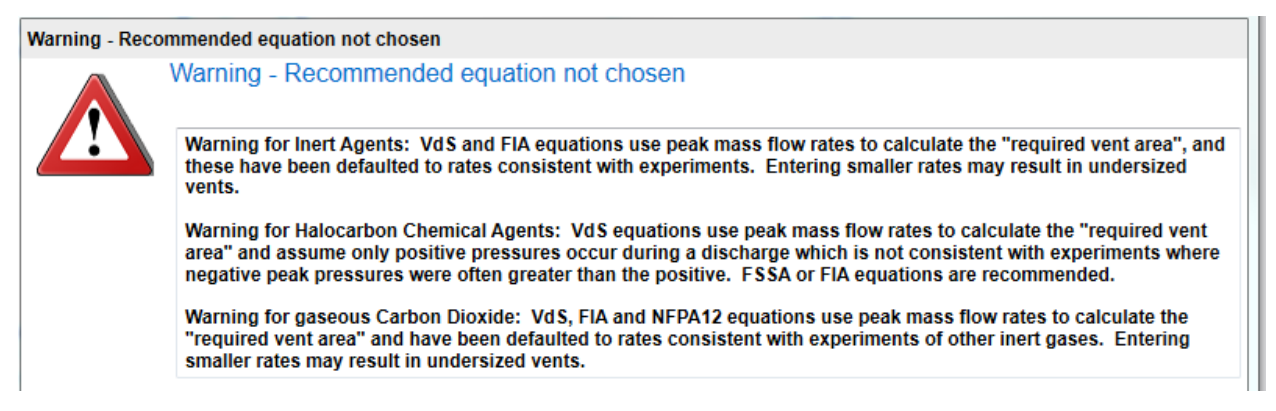

If you choose to use equations relying on peak mass flow rate to calculate peak pressure and minimum leakage required to relieve the peak pressure, entering smaller peak flow rates to override default values may result in under-estimating minimum venting area required. Such an under-estimation would lead to over-pressurization if a smaller than necessary vent is installed.

## <span id="page-16-0"></span>**2.4** Choose enclosure leakage standard for calculating max hold time

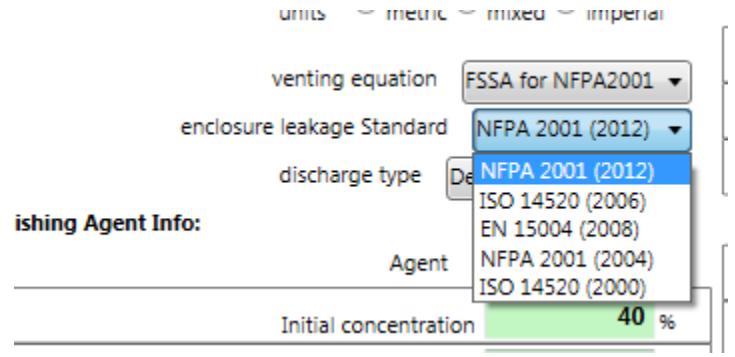

## <span id="page-16-1"></span>**2.5 Choose agent discharge model used in calculations**

Select which type of fire suppression system discharge model will be assumed for calculation of the maximum leakage for the specified hold time.

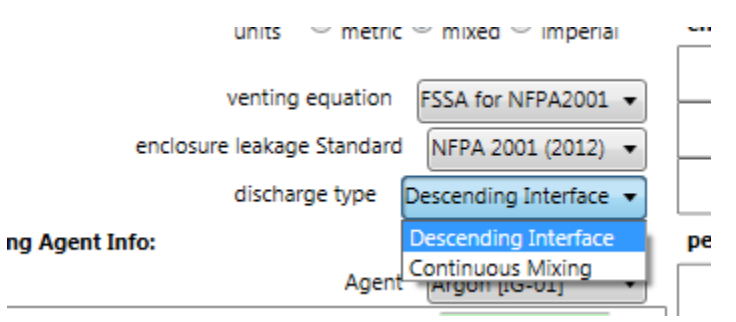

There are two options, defined according to how the extinguishing agent behaves after a discharge in the enclosure:

"Descending Interface "– Agent is discharged at near-ceiling level into the enclosure. An 'interface' with a constant concentration (known as the Initial Concentration) descends from the discharge level as gas leaves the enclosure through leaks. The time it takes for this 'interface' to reach the Minimum protected height is defined as the "hold time".

"Continuous Mixing" – Agent is discharged at near-ceiling level into the enclosure. Fans circulate gas throughout the room, resulting in a uniform agent concentration. This concentration begins at Initial Concentration and reduces until it eventually reaches the specified Minimum Concentration. The time it takes for the Initial Concentration to reach the Minimum Concentration is defined as the "hold time".

## <span id="page-17-0"></span>**2.1 Choose the extinguishing agent**

The list of extinguishing agents will depend on the choices in the venting equation and enclosure leakage standard drop downs.

• "Agent"

Select which agent is used for the enclosure's fire suppression system.

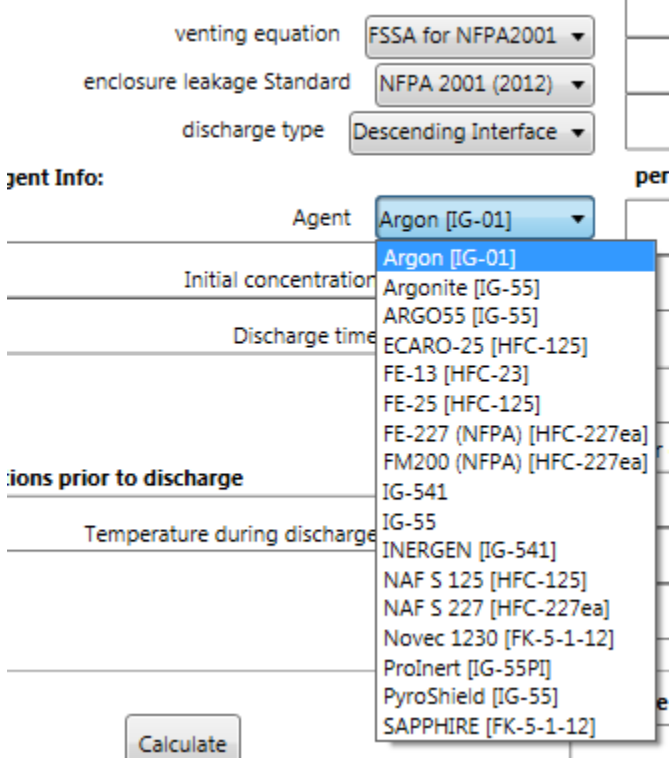

*Figure 3: Available extinguishing agents for NFPA2001 with FSSA*

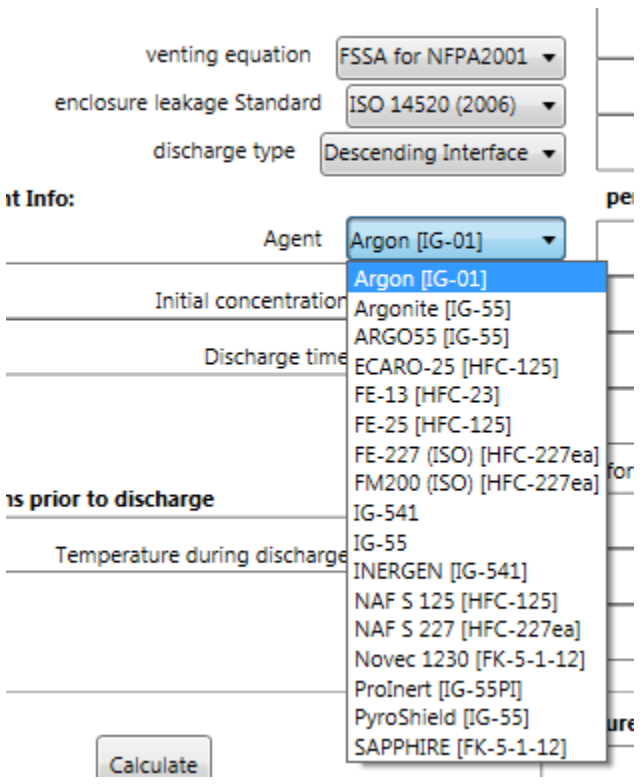

*Figure 4: Available extinguishing agents for ISO14520/EN15004 with FSSA*

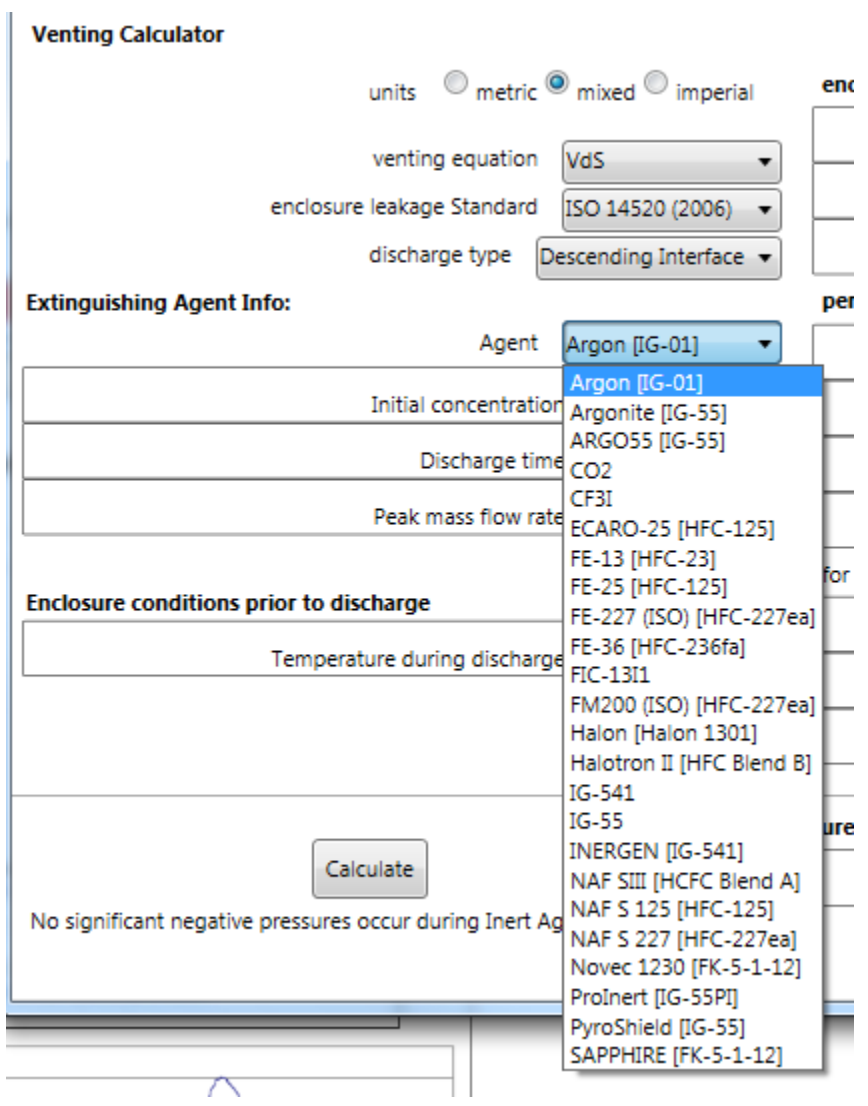

*Figure 5: Available extinguishing agents for ISO14520/EN15004 with VdS*

ODVERSITING BR ... . WO

#### **ig Calculator**

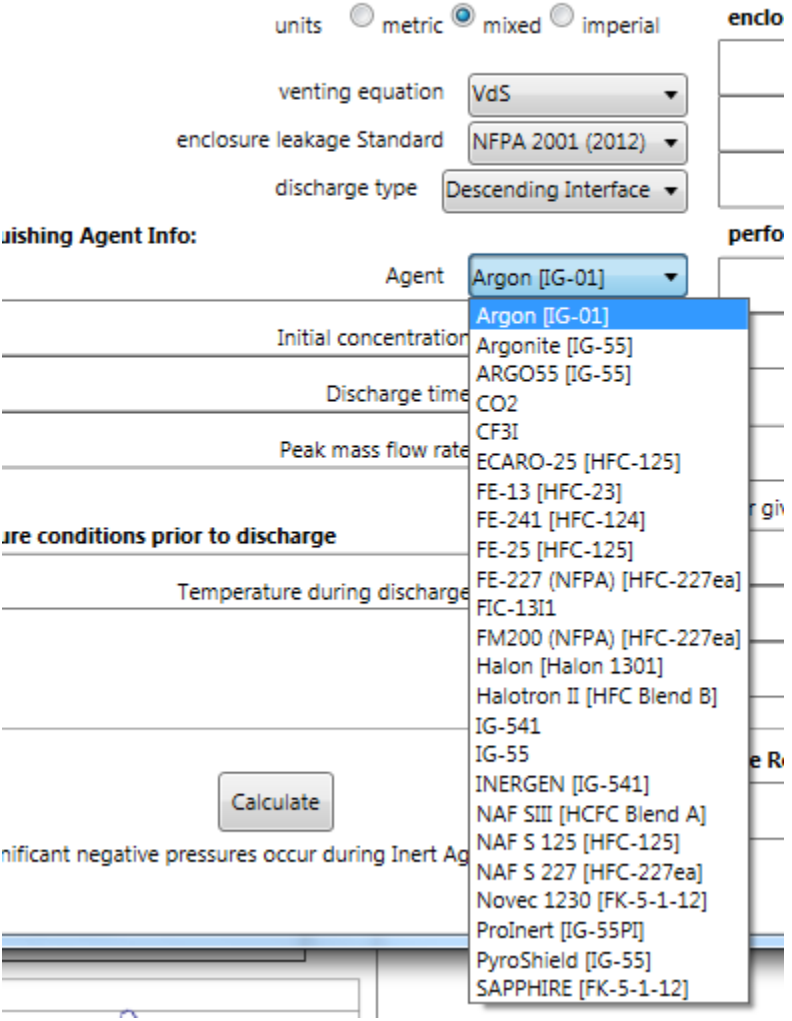

*Figure 6: Available extinguishing agents for NFPA2001 with VdS*

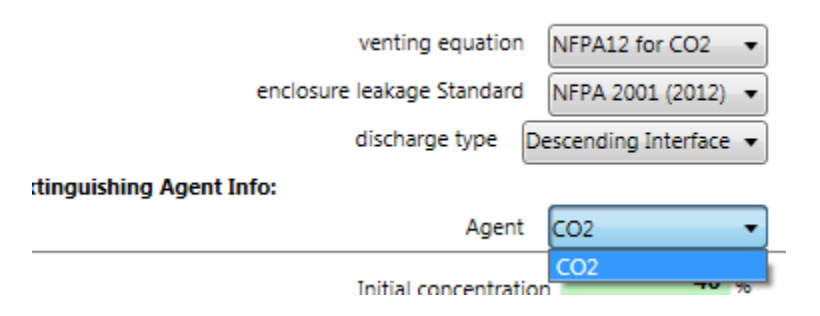

*Figure 7: Only CO2 is available as an agent if NFPA12 equation is chosen*

## <span id="page-21-0"></span>**2.2 Enter extinguishing agent details**

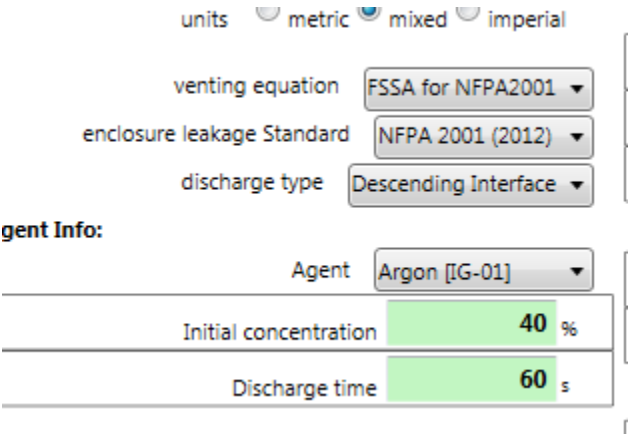

• "Initial concentration" [% volume]

The initial concentration, as a percent of volume, of agent in the enclosure immediately after a complete discharge (i.e. the concentration of agent at the beginning of the hold time). Defaulted to 40% for inert agents and 7% for halocarbon agents. It is used along with the entered enclosure volume to calculate the agent mass, behind the scenes.

• "Discharge time" [s]

The agent's discharge time in seconds. This value should be obtained from the fire suppression system design specifications. FanTestic Integrity defaults this value to typical discharge times: 60 s for inert agents and 10 s for halocarbon agents.

#### <span id="page-21-1"></span>**2.2.1 Case of Inert gas extinguishing agents with FSSA:**

Uses a leak to volume ratio for the calculation of pressure relief vent area which depends on the chosen agent, so no peak mass flow needs to be entered. Thus the peak mass flow rate data entry box is not available in the user interface.

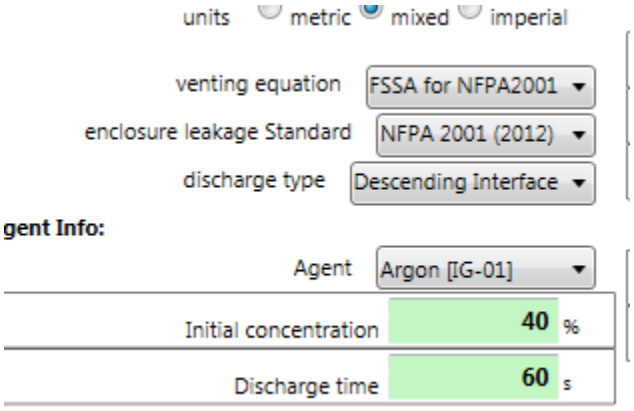

#### <span id="page-21-2"></span>**2.2.2 Case of Halocarbon gas extinguishing agents with FSSA and FIA:**

Uses a leak to volume ratio for the calculation of pressure relief vent area which depends on the chosen agent, so no peak mass flow needs to be entered. Thus the peak mass flow rate data entry box is not available in the user interface.

 $\mathfrak{f}$ 

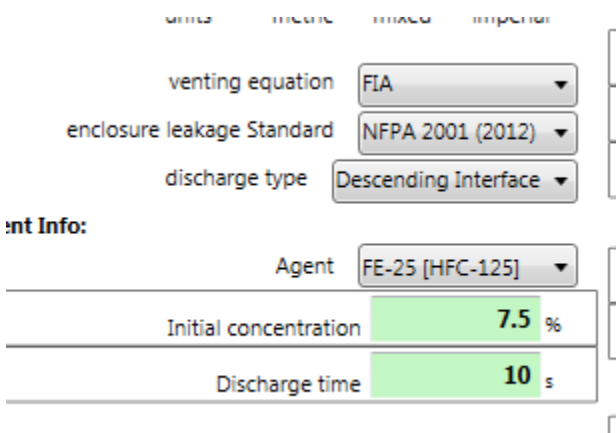

#### <span id="page-22-0"></span>**2.2.3 Case of Inert gas extinguishing agents with VdS and FIA:**

Uses a peak mass flow rate for the calculation of pressure relief vent area, which is defaulted to a value consistent with experiments for each agent.

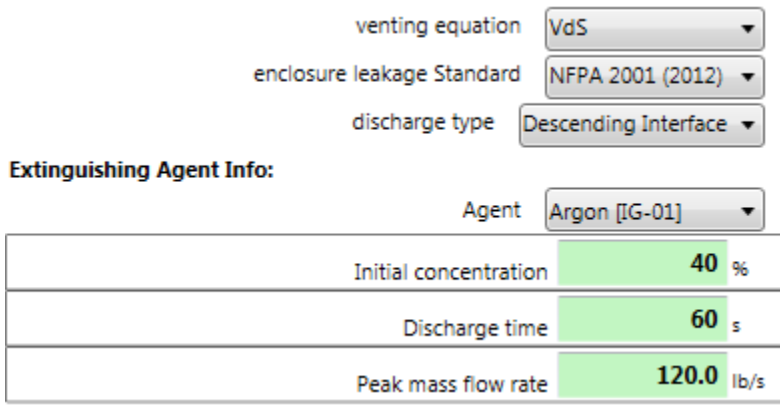

#### <span id="page-22-1"></span>**2.2.4 Case of Halocarbon gas extinguishing agents with VdS:**

Uses a peak mass flow rate for the calculation of pressure relief vent area, which is defaulted to a value consistent with experiments for each agent.

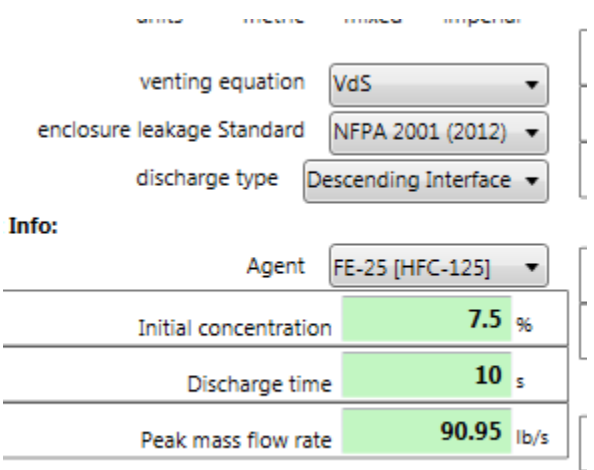

#### <span id="page-23-0"></span>**2.2.5 Case of gaseous CO2 extinguishing agent with NFPA12:**

Uses a peak mass flow rate for the calculation of pressure relief vent area, which is defaulted to a value consistent with experiments.

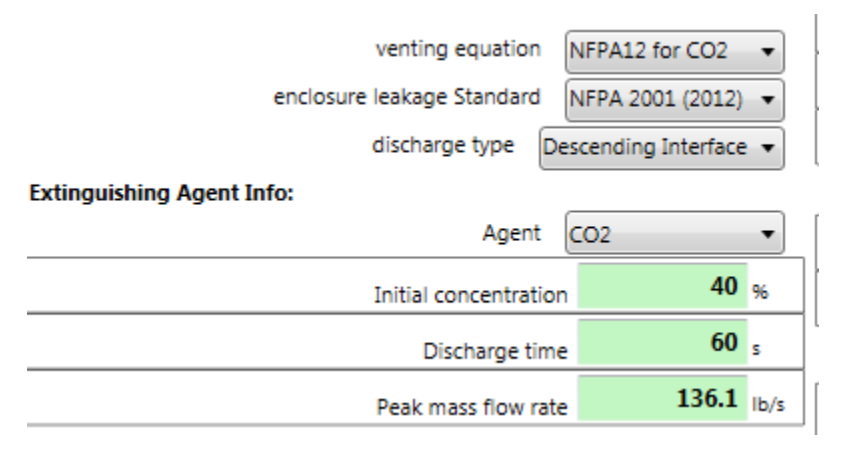

## <span id="page-23-1"></span>**2.3 Enter enclosure conditions during hold time**

Enter the minimum anticipated temperature that the enclosure could experience during a discharge.

Enter the minimum and maximum relative humidity in %, in cases where it is necessary as outlined in the next sections:

#### <span id="page-23-2"></span>**2.3.1 Case of Inert gas extinguishing agents with FSSA:**

Adjustments are made using temperature in the calculation of pressure relief vent area, so only temperature is available to be entered.

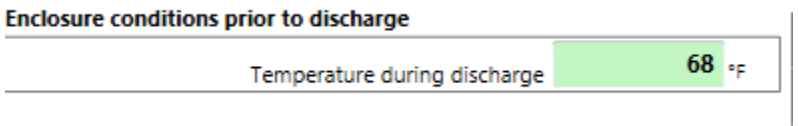

#### <span id="page-23-3"></span>**2.3.2 Case of Halocarbon gas extinguishing agents with FSSA and FIA:**

Adjustments are made using temperature and relative humidity in the calculation of pressure relief vent area, so all are available to be entered.

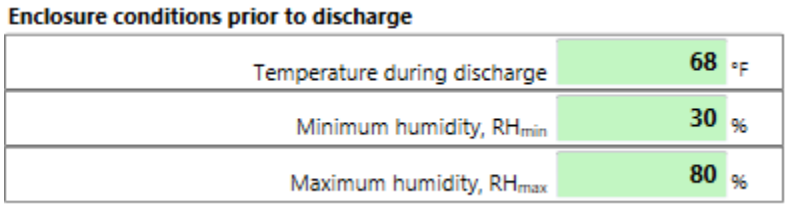

### <span id="page-23-4"></span>**2.3.3 Case of Inert gas extinguishing agents with VdS and FIA:**

Adjustments are made using temperature in the calculation of pressure relief vent area, so only temperature is available to be entered.

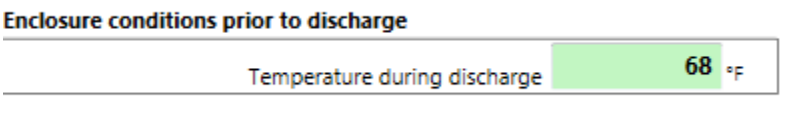

#### <span id="page-24-0"></span>**2.3.4 Case of Halocarbon gas extinguishing agents with VdS:**

Adjustments in VdS equations are made using temperature in the calculation of pressure relief vent area, so only temperature is available to be entered.

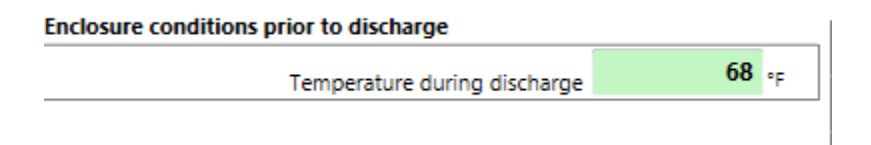

#### <span id="page-24-1"></span>**2.3.5 Case of gaseous CO2 extinguishing agent with NFPA12:**

Adjustments are made using temperature in the calculation of pressure relief vent area, so only temperature is available to be entered.

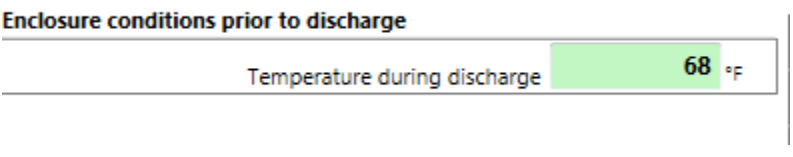

## <span id="page-24-2"></span>**2.4 Enter enclosure details**

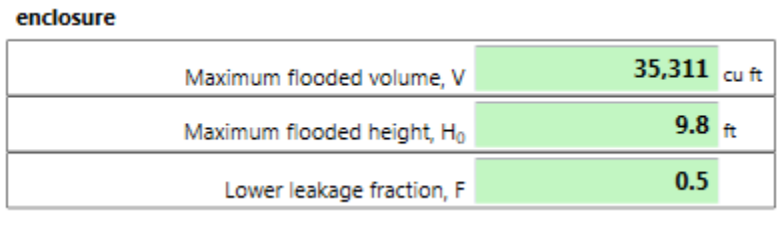

• "Maximum flooded volume"

Calculate and enter the enclosure volume that is to be flooded with agent.

• "Maximum flooded height"

Enter the maximum flooded height, which is the height of the installed nozzles for the agent discharge.

• "Lower leakage fraction"

Enter a value between 0.15 and 0.5 which represents how much of the leakage occurs in the lower part of the room versus the total enclosure leakage. The default of 0.5 is the most conservative value.

## <span id="page-25-0"></span>**2.5 Enter performance criteria**

#### <span id="page-25-1"></span>**2.5.1 Case of "Descending interface" as discharge model**

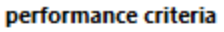

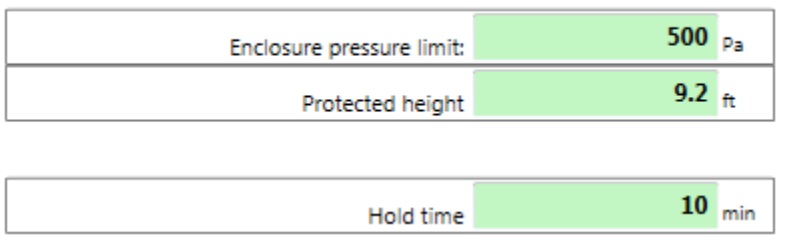

• "Enclosure pressure limit"

Enter the pressure limit for the enclosure. Any peak pressure higher than this value is expected to result in structural damage.

- "Protected height" Enter the protected height (the highest level of combustibles). This height is usually measured to the top of the equipment you are trying to protect.
- "Specified hold time" The required Hold time for a passing test, also known as the "hold time".

#### <span id="page-25-2"></span>**2.5.2 Case of "Continuous mixing" as discharge model**

performance criteria

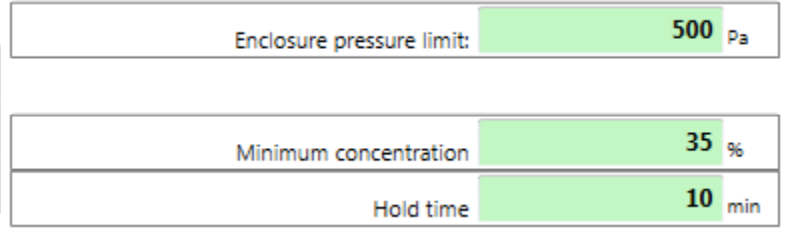

• "Enclosure pressure limit"

Enter the pressure limit for the enclosure. Any peak pressure higher than this value is expected to result in structural damage.

• "Minimum concentration"

The final concentration in the enclosure at the end of the hold time

• "Specified hold time"

The required Hold time for a passing test, also known as the "hold time".

## <span id="page-25-3"></span>**3 Calculate the maximum enclosure leakage to maintain the specified hold time**

Click the "Calculate" button once all the data is entered in order to view the results; gray boxes show the calculated results and are not editable.

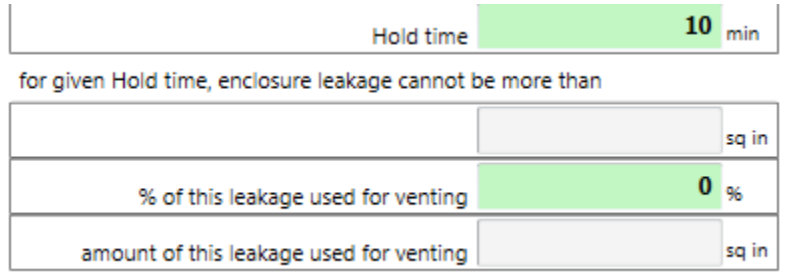

Choose the % of the enclosure leakage available that will be used as part of the leakage for peak pressure relief.

## <span id="page-26-0"></span>**4 Calculate Pressure Relief Vent area needed**

Enter your data into all the yellow boxes – the yellow boxes indicate required entry items without default values. They will turn green after entry.

Click the "Calculate" button once all the data is entered in order to view the results; gray boxes show the calculated results and are not editable.

Pressure relief vent area is the size of the vent that will be required, already taking into account that the specified percent of enclosure leakage will also be available for peak pressure relief. This additional leakage needs to be put in place so that Peak Pressure can be lowered to the point where the structural integrity of the enclosure is not compromised during agent hold time

## <span id="page-26-1"></span>**4.1 Case of Inert gas extinguishing agents**

Only positive pressure relief will be needed, so that is all that is calculated.

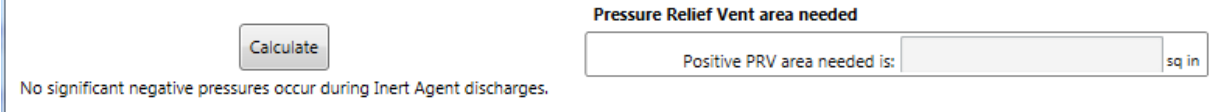

## <span id="page-26-2"></span>**4.2 Case of Halocarbon gas extinguishing agents with FSSA and FIA:**

As long as data is available defining the Leak to Volume ratio for the agent, both positive and negative pressure relief area will be calculated. All the agents in the list have data.

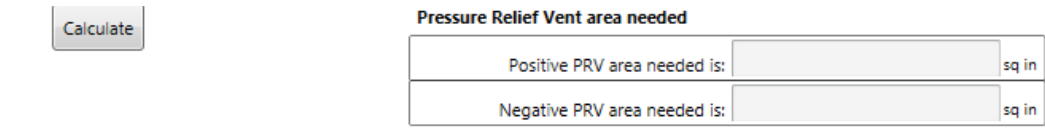

## <span id="page-26-3"></span>**4.3 Case of Halocarbon gas extinguishing agents with VdS:**

VdS equations assume only positive peak pressures will occur, so no negative PRV area can be calculated, even though experiments show that negative peak pressures usually form.

sq in

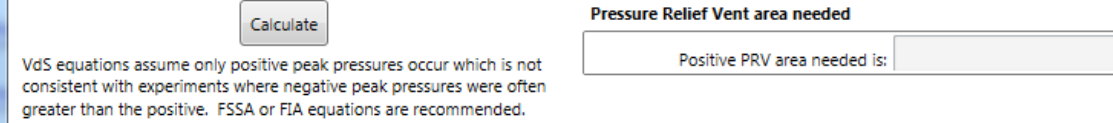

## <span id="page-27-0"></span>**5 Save results to a file (.docx)**

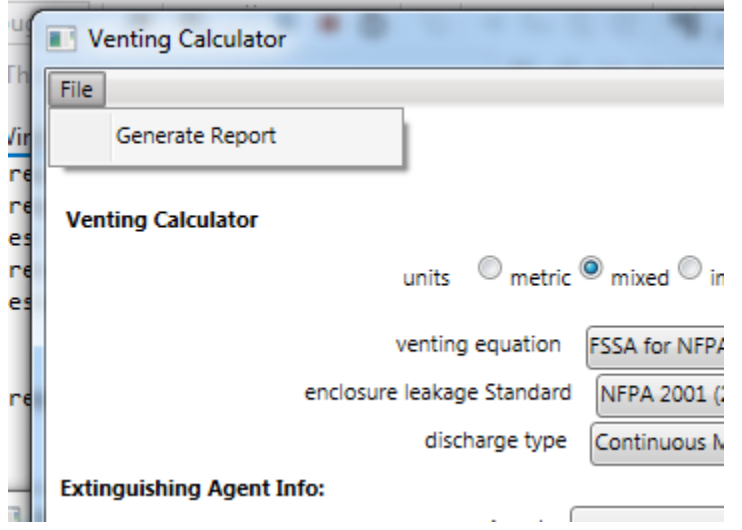

Test files are normally saved on your local C: drive under [MyDocuments]\Retrotec\Tests.

If you enter a new file name, the Venting calculator will create a docx file with fields for each of the items in the user interface, and then put the values from the calculator into the file.

If you chose an existing docx file, which has already been created by the Venting calculator, the fields will be updated with the values from the calculator rather than creating a new file.

You will only be able to generate the .docx report file containing the results if you have a valid, non-expired license for FanTestic Integrity. If you do not have such a license, you will be limited to seeing results on the screen.

## <span id="page-27-1"></span>**6 Troubleshooting**

#### <span id="page-27-2"></span>**6.1 Report an Issue**

If you experience a problem that you cannot fix by troubleshooting, make sure you have the latest version of FanTestic software, see sectio[n 1.2](#page-3-2) . If you are still having problems even using the updated software:

- For Technical Support, contac[t support@retrotec.com](mailto:support@retrotec.com)
- E-mail bugs, comments or suggestions to: [bugs@retrotec.com](mailto:bugs@retrotec.com)

In your email, describe the problem and when it occurs, and attach the following:

- The standard are you using ( click "Tools"  $\rightarrow$  "Settings"  $\rightarrow$  "Change Standard" to check)
- Log file from [My Documents]\Retrotec\Logs
- Test file you are using, file extension .fxml
- Settings.xml file [My Documents]\Retrotec\AppData

• A screenshot of the software running or having the error

Each test has an associated log file that is saved on your C: drive, in the Retrotec folder. These logs will help Retrotec to determine where the problem occurred. You can access the log files in your local drive, in [My Documents]\Retrotec\Logs. A new log file is created for each day, named Log\_yyyy-MM-dd.txt. If you leave FanTestic Integrity running over the course of multiple days, the log file will have the date of the day when FanTestic Integrity was initially started.

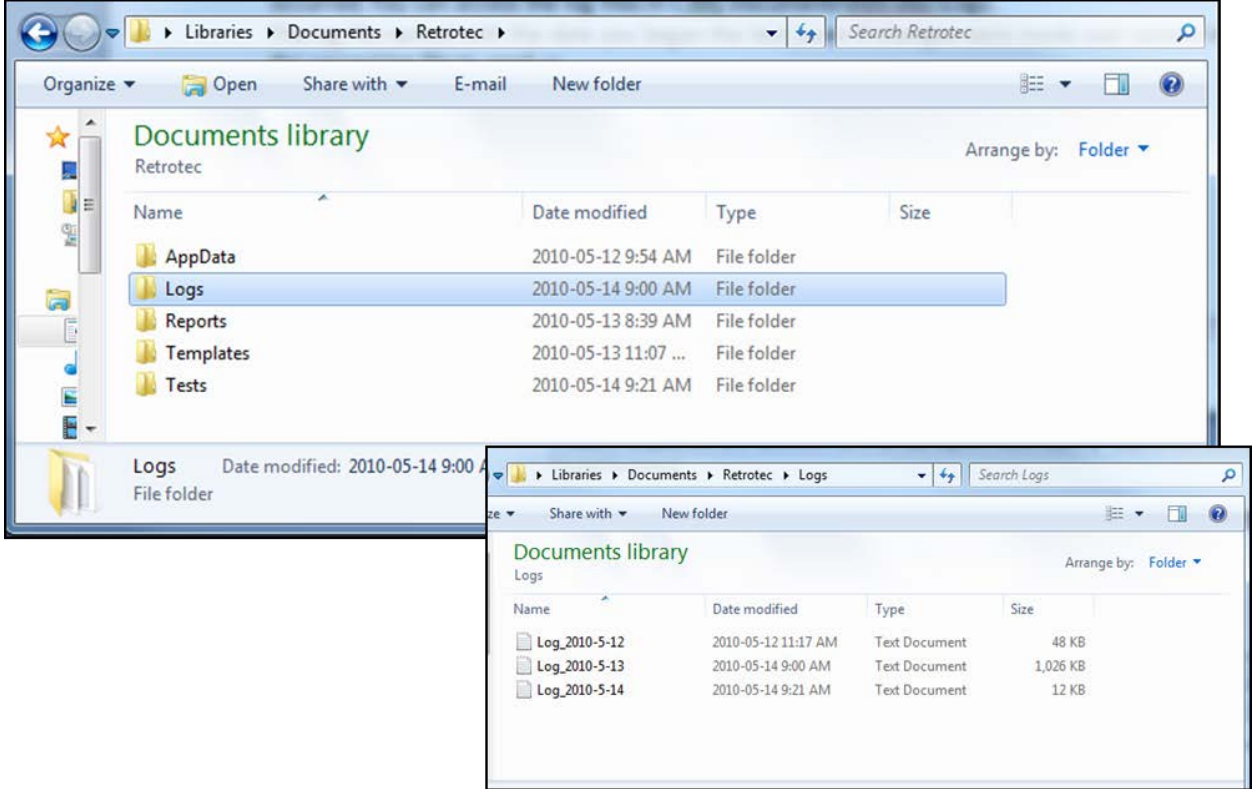

The .fxml test files can be found in your local drive, in [My Documents]\Retrotec\Tests folder, and are saved by default with the date and time in the name. Send the .fxml file having the date you began the test.

The Settings.xml file is found in your [My Documents]\Retrotec\AppData folder, and contains information troubleshooting personnel can use to diagnose the problem.

Screenshots are a way to show our Technical Support staff what your error looks like on your screen. This will help us to determine the best approach to fix the problem. To capture an image of the screen you are currently looking at, push the "Print Scrn" button on your keyboard. In order to attach this image as a file for us to view, you must paste it into a document. To do this, open a new Microsoft Word or Paint document, right click on your mouse and select "Paste" (or "Edit"  $\rightarrow$  "Paste"). The captured image of your screen should appear in the document. You can now save this document and include it as an attachment when you email the files to Retrotec.

## <span id="page-28-0"></span>**7 License**

E-mail license pricing inquiries to sales@retrotec.com . Once you receive your license key in the mail, ensure that you have the latest version of FanTestic Integrity installed on your computer and then refer to sectio[n 1.4](#page-7-1) for detailed instructions on entering the license into the latest version of FanTestic Integrity.

You will be able to generate the .docx report file containing the results when you have a valid, nonexpired license.